## PICNIC ~ Required Objects 3c. Create an Edit Control

This PICNIC explains how to set up a required edit control.

## **Steps**

- 1. Choose the panel and click Manage.
- 2. Click New and change the Type to Edit Control.
- 3. Select the field the user will populate with data in the Link to Field list.
- 4. Select the type of editing that will be allowed: Overwrite, Append with Separator or Prepend with Separator. See the following table for more information.
- 5. Check Required, and then select a Conditional Folder if required. Click Add.

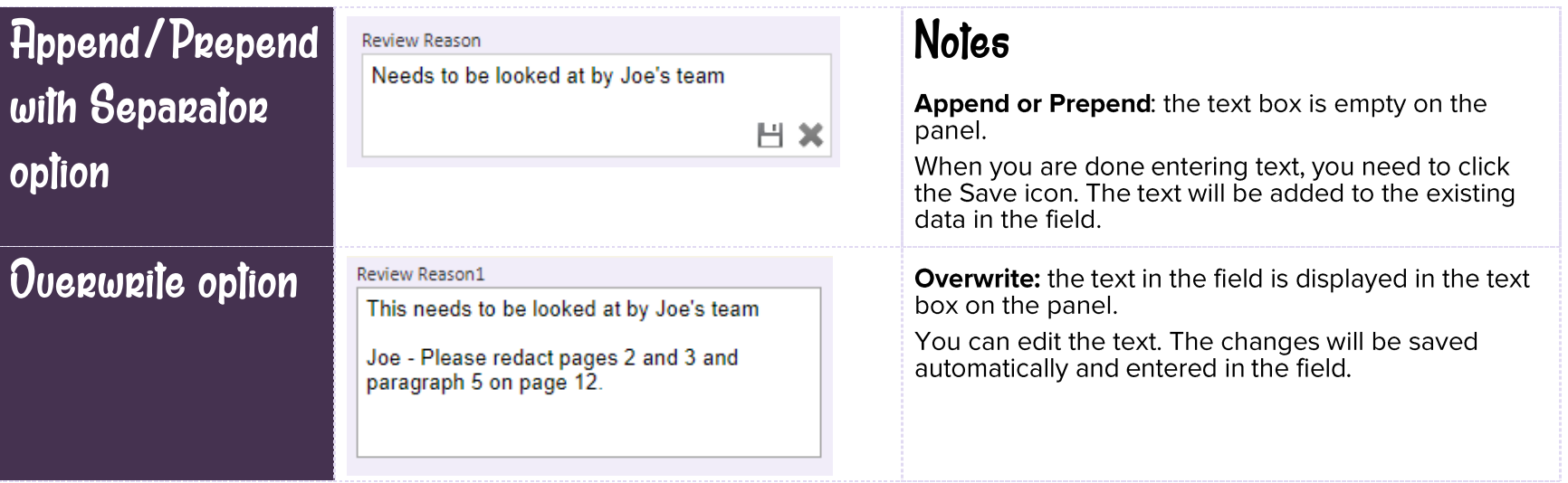

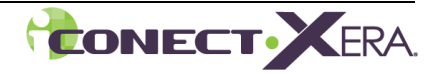